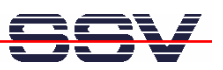

## **How to use the DNP/2486 Modbus-TCP demo with Android-based SmartPhones**

The DIL/NetPC DNP/2486 starter kit DNP/SK29 is also with a pre-installed comprehensive Modbus-TCP demo available (order code DNP/SK29-MB). The software includes a Modbus-TCP server (*mbserver*), a Modbus-TCP command line client (*mbclient*) and a Modbus-TCP CGI client (*mbclient.cgi*, *imbclient.htm* and *mbclient.htm*) for the DNP/2486 embedded HTTP server.

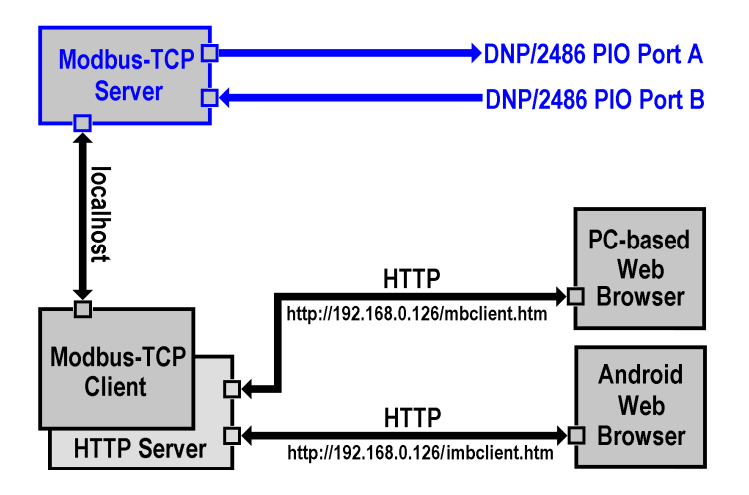

The DNP/2486 Modbus server allows Modbus-TCP-based access to the PIO Port A and Port B bits. Port A (PA0 – PA7) is used as an 8-bit output. Port B (PB0 – PB7) is used as an 8-bit input.

• **1. Step**: Use a Telnet session as root user and execute the following command line to run the pre-installed Modbus TCP server:

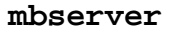

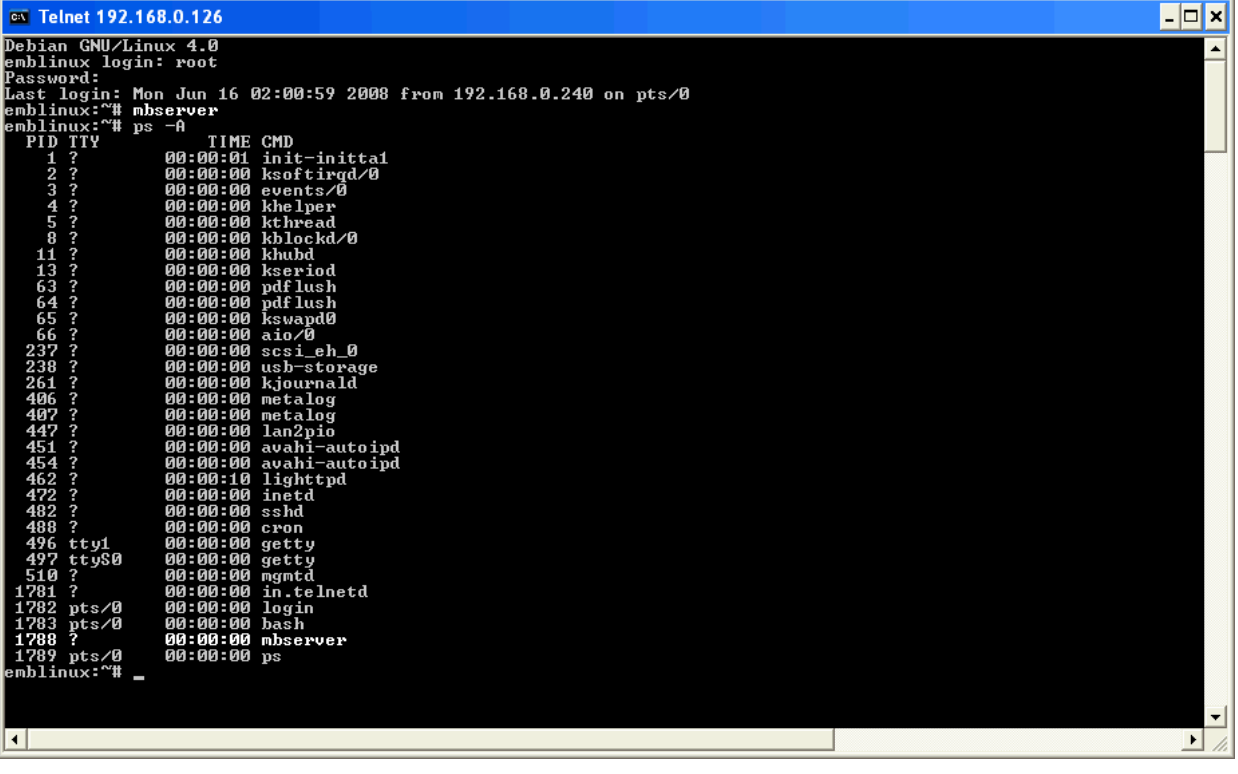

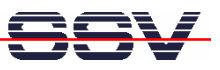

• **2. Step**: Make sure that the WiFi interface of your Android-based SmartPhone and the DNP/2486 Ethernet LAN interface are connected within the same TCP/IP network (e.g. within the IP address range 192.168.0.x). The following picture shows a typical network configuration.

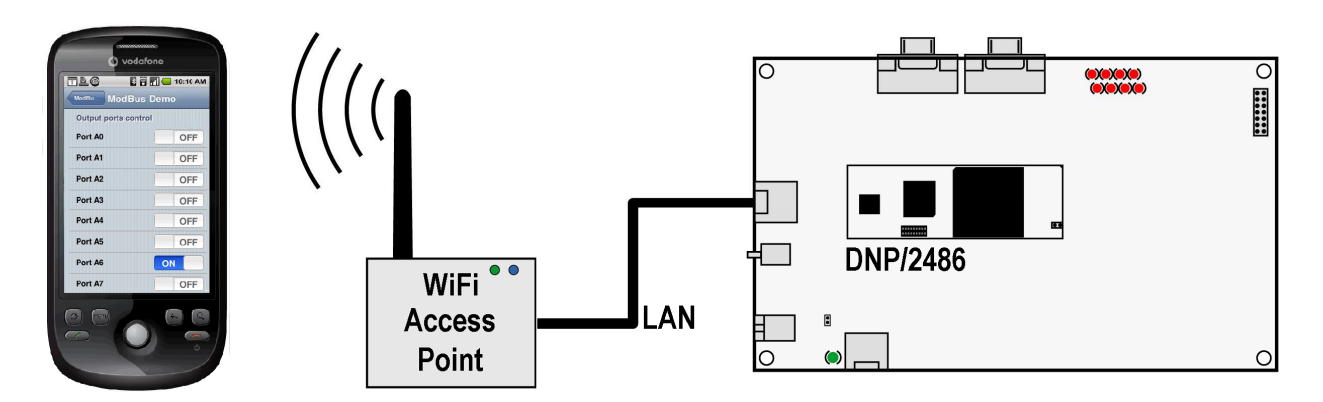

• **3. Step**: Please run the web browser on your Android-based SmartPhone and access the DNP/2486 Modbus-TCP CGI client with the following URI:

**http://192.168.0.126/imbclient.htm** 

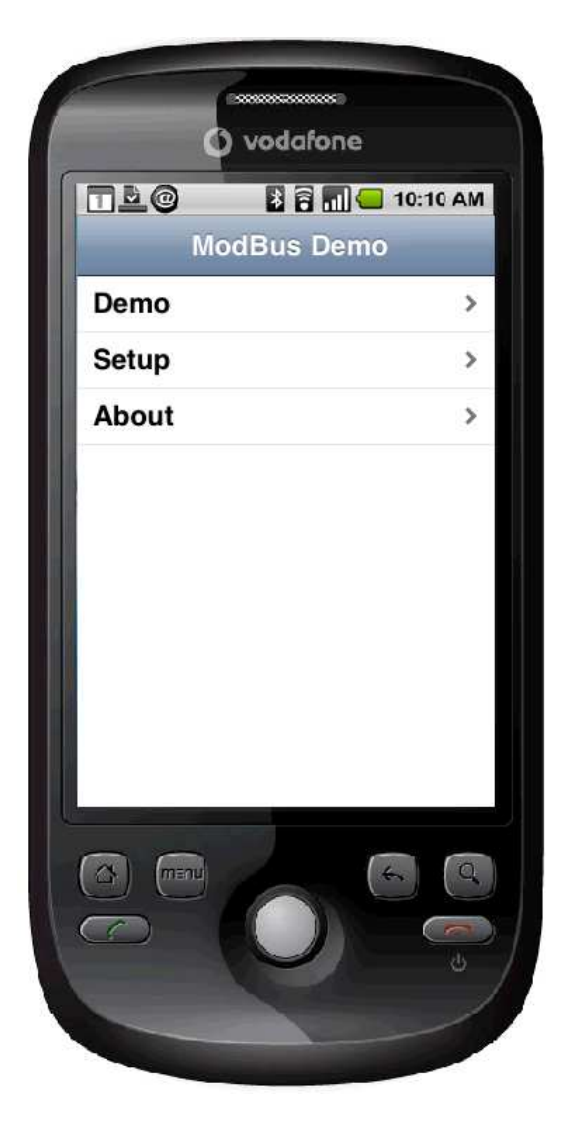

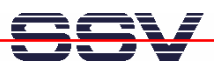

• **4. Step**: Select the *Demo* button within the Android-based SmartPhone web browser window. This brings you to a web page with some controls for each PIO Port A LED PA0 to PA7 on the DNP/EVA11-SV1 evaluation board. Please use these controls to turn the LEDs on and off.

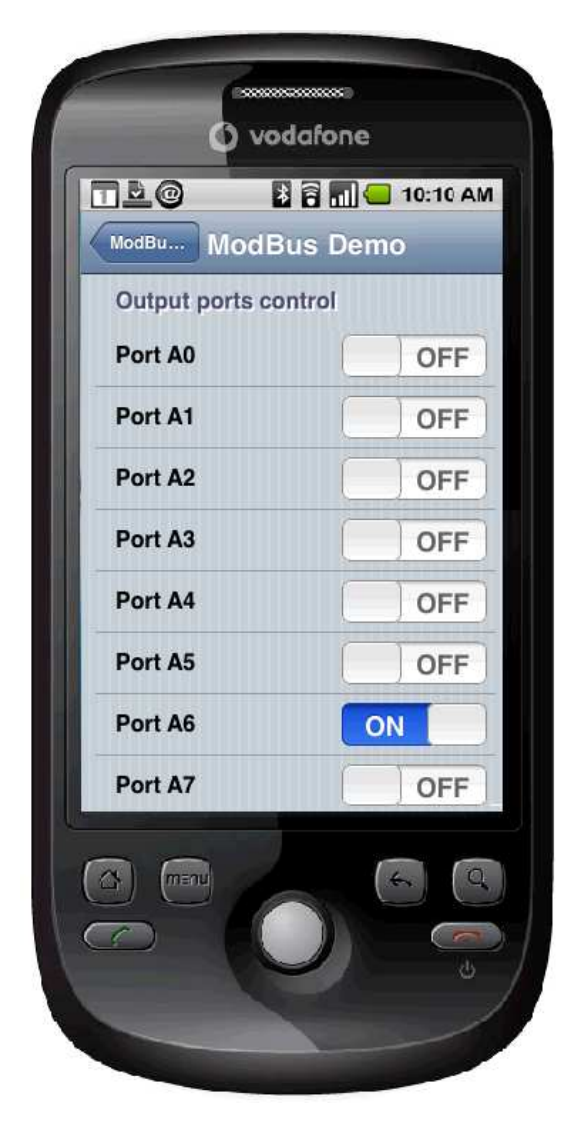

**Please note:** The Modbus server and client code for the DNP/2486 MAX-Linux is based on the original pre-tested Modbus TCP Toolkit code of the Modbus organization. This means the DNP/2486 implementation is 100%-compatible to the Modbus TCP protocol specification.

**Copyright notice:** This product includes software developed by the Modbus Organization, Inc and its suppliers. Copyright © 2004 – 2010 The Modbus Organization, Inc. All rights reserved.

That's all.